## <カラーモニター(GP-PCM2A-M)、送信ユニット(GP-PCM2A-TX)のアップデート方法>

### 1. はじめに

・本資料は、カラーモニター(GP-PCM2A-M)および送信ユニット(GP-PCM2A-TX)のファームウェア (ソフトウェア)を、Ver.1系列から「九州/四国/沖縄/中国/東北/東京/北海道/北陸電力株式会社向け 遠隔出力制御機能」の追加バージョンへアップデートするための手順書です。

・アップデートにはSDカード(2枚)が必要です。

・送信ユニットのアップデートは、カラーモニターから通信で指示を出して行います。 ※アップデート中は、絶対に電源を切らないでください。また、SDカードを抜かないでください。 アップデート中に送信ユニットの電源断が起こると、送信ユニットが起動不可となり、 機器交換が必要となります。発電量等のデータの取り出しも不可となります。

モニターが無い環境など、ルーター、パソコンを使用して送信ユニットのアップデートを行うことも可能 です。

## 2.事前準備とご注意

#### (1) 事前準備

・空のSDカードを2枚使用します。(SD-XCはNG)

・パソコンを使用して、SDカードの中に、以下のファイルを格納して下さい。

- SD1:Ver.01.99のtcBoot.romとMonitorUpdate\_saを格納して下さい。
- SD2:Ver.02.30のtcBoot.romとMonitorUpdateで始まるファイル、

Tx\_UnitUpdateで始まるファイルを格納して下さい。

 ※パソコンを使用してアップデートを行う場合はパソコンにSD2のファイルを保存して下さい。 ・送信ユニットの取扱説明書

#### (2) ご注意

- ・アップデート中は機器の電源を切らないでください。
- ・アップデートによる機器のデータや設定に対する影響はありません。
- ・アップデートに失敗する場合、別のSDカードを準備して試してください。

・モニタのアップデート完了後に、送信ユニットのアップデートを実施してください。

#### (3) 通信確認と時計設定 ①送信ユニットとカラーモニターの電源が入っていることを確認してください。

## ②送信ユニットとカラーモニターが通信接続していることを確認してください。

 メイン画面から、「メニュー」⇒「設定」⇒「ネットワーク」とタッチし、 【現在の接続状態/設定 状態:接続中】となっていれば通信接続しています。

⇒詳細は 補足資料1

### ③通信接続していることを確認した後、時計設定を手動で更新してください。

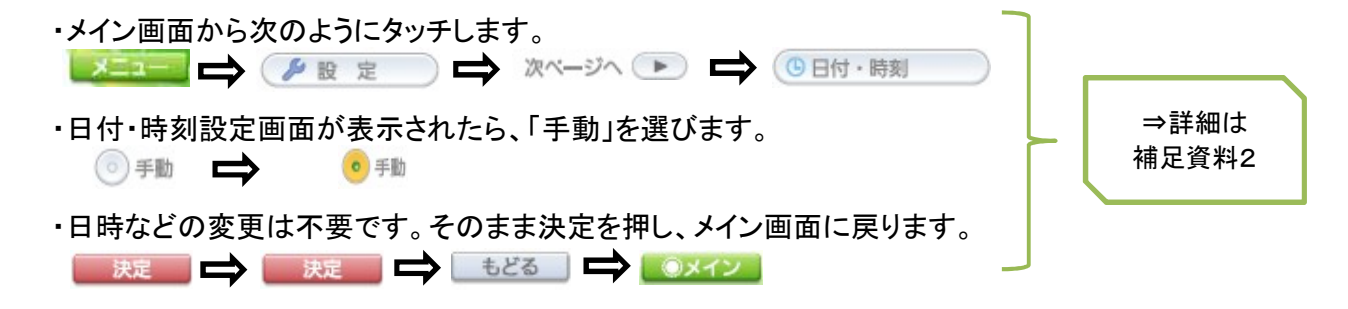

## (1)説明

- ・SD1、SD2を使用して更新します。
- ・アップデートには、送信ユニットとの通信接続は必要ありません。
- ・手順実施中、再起動することが多数ありますが、送信ユニットとの接続を待たずに 進めて頂いて構いません。

## (2)手順

## ①ACアダプタを抜く

## ②SD1を挿入した状態で起動する(ACアダプタを挿す)

 ※お客様のSDカードが挿入されている場合は、お客様に抜いて頂いてください。 電源およびSDカードを抜かないでください。

・自動的に「処理中・・・」の画面に遷移し、モニターのアップデートが始まります。

正面から見て右側面

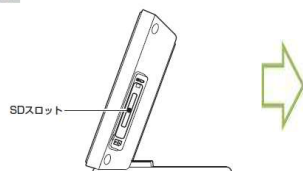

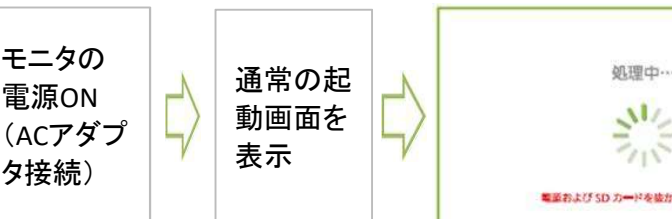

 電源およびSDカードを抜かないでください。 アップデートが完了すると、自動で再起動します。

⇒モニタのアップデートが始まらず、 メイン画面で起動した場合、 補足資料3へお進みください。

机理中…

 $70^{\circ}$ ■道および SD カードを抜かないでください

・完了後は、再起動してメイン画面になるまでお待ちください。 以降の手順でファームウェアのバージョン確認と再度アップデートを行います。

## ③バックモード画面でバージョンを確認する。

注意:バックモード画面はサービスマンが点検・修理の際に利用するモードです。 指示に無い操作を行うと、正常に動作しなくなる場合が有りますので、指示通りに操作してください。

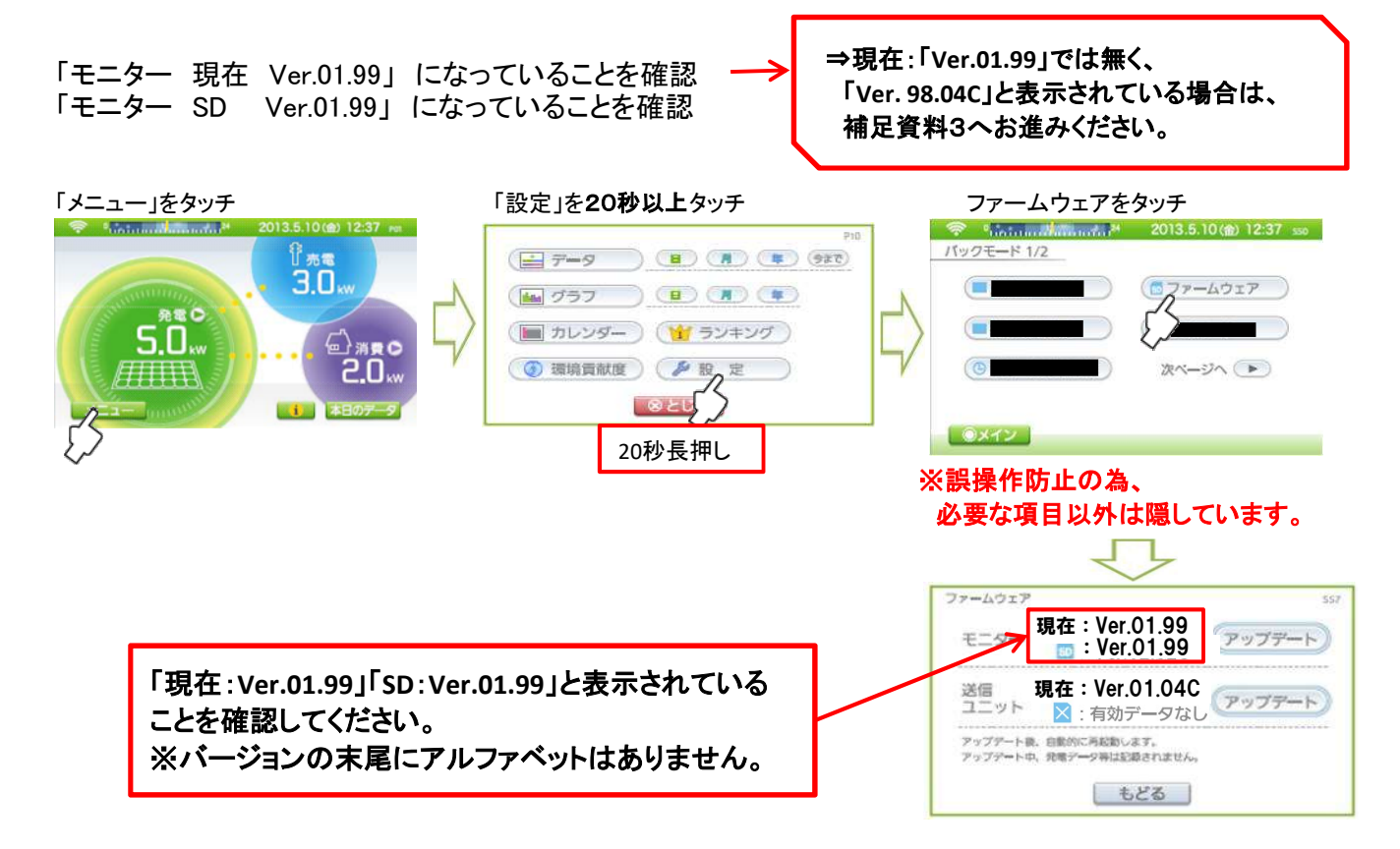

⑤SD2を挿入してアップデートを行う。 ・SD2を挿入してください。

「現在:Ver.01.99」、「SD:Ver.02.40C」と表示されている<br>ニレニンスを認」 てください ことを確認してください。 ※「SD:」の末尾のアルファベットは機種により異なります。

※SD側が変わらない場合、一度【もどる】を押してから、 【ファームウェア】を押してください。

・モニターの右側にある「アップデート」をタッチしてください。 モニターのアップデートがはじまります。

 電源およびSDカードを抜かないでください。 アップデートが完了すると、自動で再起動します。

## ・完了後は、再起動してメイン画面になるまでお待ち下さい。 以降の手順でファームウェアのバージョン確認と再度アップデートを行います。

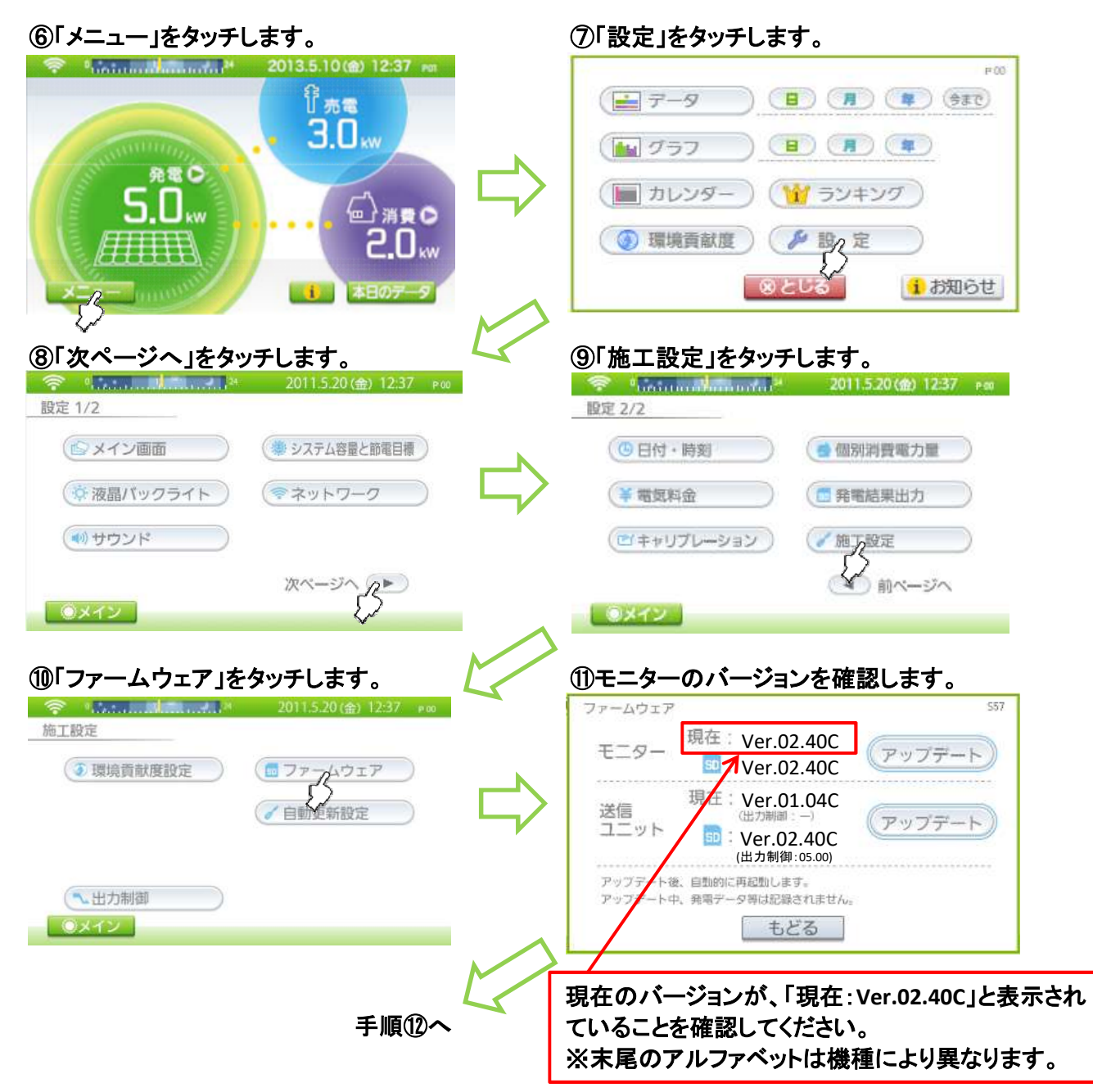

ファームウェ  $557$ 現在:Ver.01.99<br>■:Ver 02 400 モニター **D**: Ver.02.40C 80 V <br>アップデート表、自動的に再起動します。<br>アップデート中、発電データ等は記録されません。 もどる 処理中…  $\mathcal{M}_{\odot}$  $715$ ■重および SD カードを抜かないでください

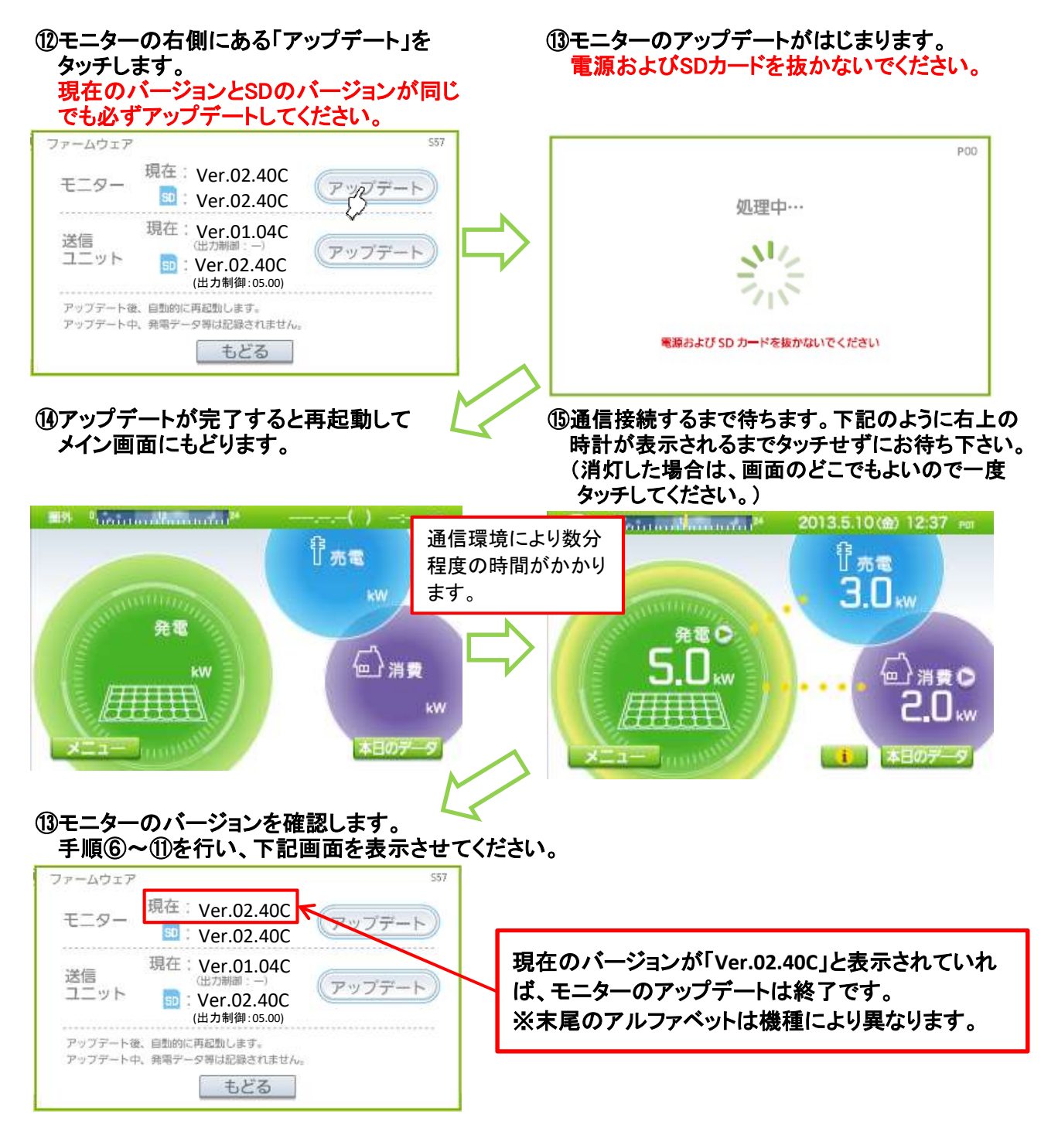

以上で、モニターのアップデートは完了です。 引き続き、送信ユニットのファームウェア更新を行ってください。

#### (1)説明

・SD2を使用して更新します。

・モニターのアップデート完了後に、送信ユニットをアップデートを実施してください。

#### (2)手順

#### ①送信ユニットのバージョンを確認します。 モニターのアップデート手順⑥~⑩を行い、下記画面を表示させてください。

ファームウェア 送信ユニットの現在のバージョンとSDカード内の 現在: Ver.02.40C (アップデート  $\mp$  -  $\varpi$  -バージョンが以下の組み合わせであることを確認して  $\bullet$  : Ver.02.40C ください。 現在 Ver.01.04C アップデート 送信 以下の組み合わせでない場合は、SDカード内のソフトウェ ユニット Ver.02.40C SD アが間違っていますので、アップデートを行わないでくださ (出力制御:05.00) い。 アップデート後、自動的に再起動します。 アップデート中、発電データ等は記録されません。 現在:Ver.01.03C/01.04C/98.04C/02.06C/02.10C/ もどる 02.20C/02.30C SD :Ver.02.40C ②送信ユニットの右側にある ③送信ユニットのアップデートがはじまります。 「アップデート」をタッチします。 電源およびSDカードを抜かないでください。 ファームウェア  $rac{1}{1}$  $DCD$ 現在: Ver.02.40C アップデート  $\mp$  -  $\varphi$  -Ver.02.40C 処理中… 現在: Ver.01.04C<br>世が<sup>111</sup><br>同: Ver.03.10C (アップデート いし 送信 ユニット  $\overline{SD}$ : Ver.02.40C クバ (出力制御:05.00) アップデート後、自動的に再起動します。 アップデート中、発電データ等は記録されません。 電源および SD カードを抜かないでください もどる 通信環境により数分程度の時間がかかります。 ④完了すると「更新しました」と表示されます。 ⑤送信ユニットのバージョンを確認します。 「もどる」をタッチします。 ファームウェア  $P$ 00 現在: Ver.02.40C アップデート  $\mp$  -  $\varpi$  - $\approx$  Ver.02.40C ファームウェアの更新を行いました 現在: Ver.02.40C 送信 (出力制御:05.00) <u>(出力制御:05.00)</u> (アップデート<br>| Ver.02.40C ユニッ (出力制御:05.00) デート後、自動的に再起動します。 ブデート中、発電データ等は記録されません。 もどる もどる 現在のバージョンが「現在:Ver.02.40C」(出力制御:05.00) となっていれば、送信ユニットのアップデートは終了です。 ※末尾のアルファベットは機種により異なります。 ※「現在:(空白)」となる場合、「もどる」⇒「ファームウェア」 とタッチしてください。

⑥「もどる」、「メイン」とタッチして、メイン画面にもどってください。

⑦SD2を抜き、SDスロットのカバーを閉じてください。 ※SD1、SD2は必ず持ち帰ってください。

以上で、モニターおよび送信ユニットのアップデートが完了です。

※モニタはパソコンからのアップデートには対応していません。

①パソコンと送信ユニットを接続し、パソコンのブラウザで画面を表示させます。

(1)送信ユニット、ルーターを接続する。

 ※接続方法については送信ユニットの取扱説明書"ネットワーク設定(ルーターあり)"の項目を確認ください。 (2)ルーターにパソコンを接続し、パソコンのブラウザを開いて以下のアドレスを入力する。

送信ユニットのユニット番号が1の場合:http://solar-monitor/

送信ユニットのユニット番号が2の場合:http://solar-monitor2/

 接続出来ない場合は、http://solar-monitor.local/又は、http://solar-monitor2.local/ をお試しください。 ※それでも接続できない場合、ルーター、パソコン、送信ユニットを再起動して確認してください。

2020年12月31日のFlashPlayerのサポート終了に伴い、Flash版でのブラウザ表示が難しい状態の為、 以下の説明はHTML版でのバージョンアップ方法になります。

Flash版でのバージョンアップ方法については補足資料4を参照ください。

HTML版、Flash版の見分け方は、下記の様にメイン画面の差異により判断してください。

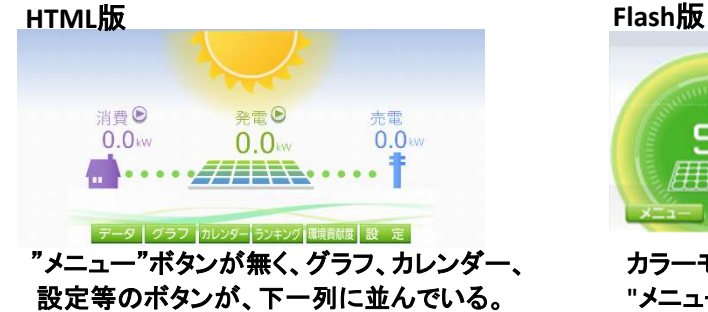

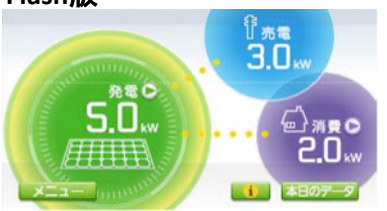

カラーモニターと同じ表示内容で、 "メニュー"ボタンが有る。

② 通信接続していることを確認した後、時計設定を手動で更新してください。 この作業で、送信ユニットが測定した電力データをメモリに保存します。

・メイン画面から次のようにクリックします。

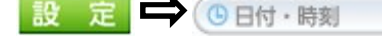

 ・日付・時刻設定画面が表示されたら、「手動」を選びます。 ◎手動 ●手動

・日時などの変更は不要です。そのまま決定を押し、メイン画面に戻ります。

「2. 送信ユニットのアップデート」に進みます。

## ① ファームウェア更新専用画面を表示します。

(1) ブラウザのアドレス欄に手入力をします。

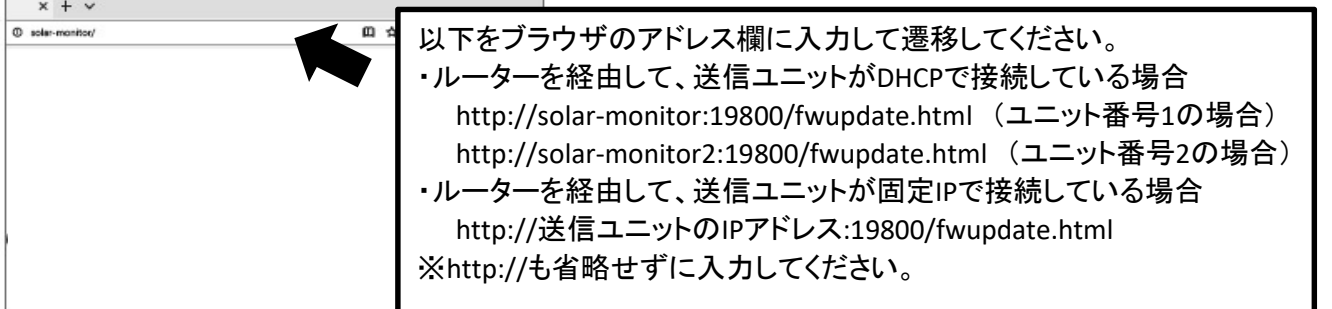

(2) 以下の画面が表示されます。

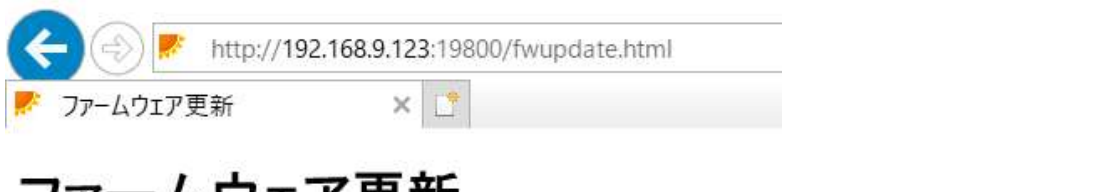

## ノアームワェノ史新

ファームウェアを指定した後、開始」ボタンを押下して下さい。

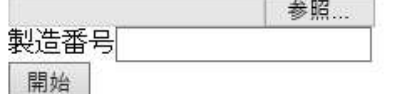

※画面例はIEですが、Edgeでも 同じ表示です。

## ② 更新の設定を行います。

(1) [参照]ボタンを押して、更新に使用するファイルを選択します。

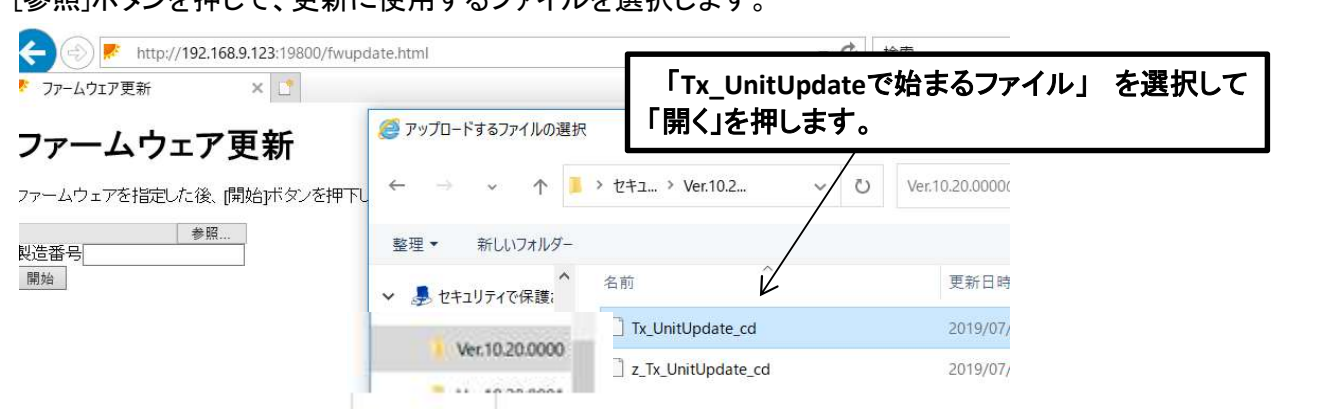

(2) 製造番号の欄に送信ユニットの製造番号(定格ラベルに記載)を入力します。

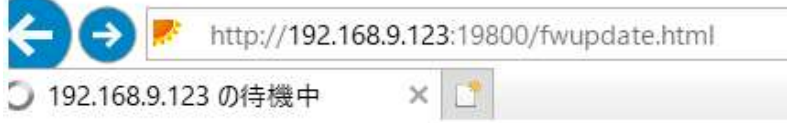

# ファームウェア更新

ファームウェアを指定した後、開始)ボタンを押下して下さい。

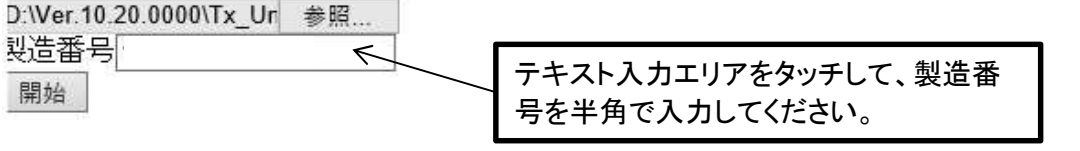

## $\overline{3}$  更新を開始します。 おおやく あまない しゅうしゃ しゅうしゃ しゅうしゅうしゃ あいりょく 8/8ページ

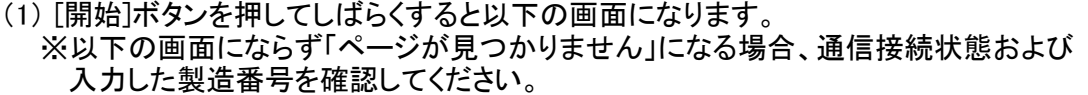

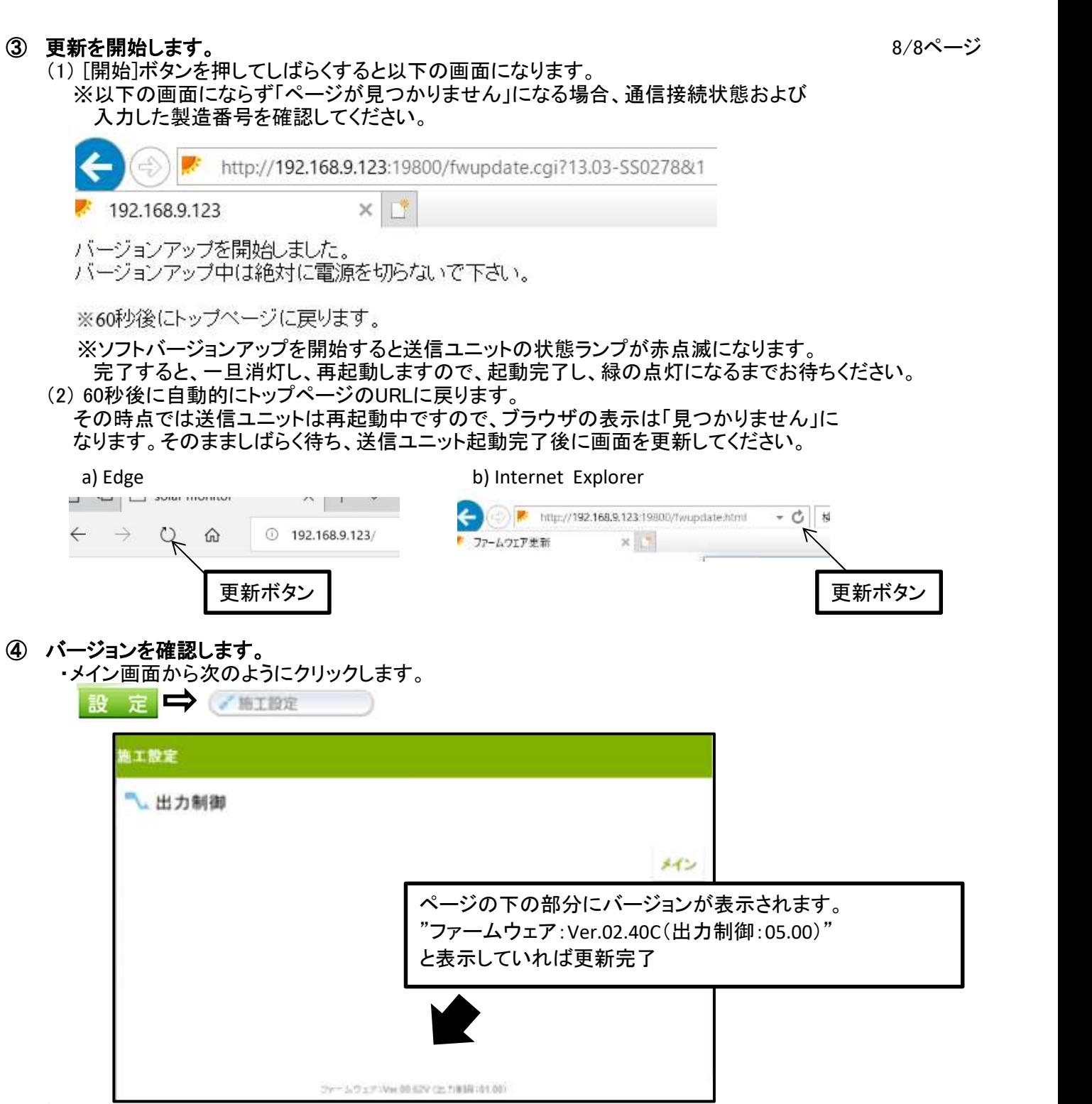

## 3. 送信ユニットの通信設定をもとに戻す

ー<br>ファームウェア更新前に通信設定等を変更していた場合は、もとに戻してください。

## 以上で、送信ユニットのアップデートが完了です。

補足資料1: 送信ユニットとカラーモニターが通信接続していることを確認する

- ① 「メニュー」をタッチします ② 「設定」をタッチします <sup>→</sup> tuning the metal<sup>2</sup> 2013.5.10(金) 12:37 mm  $210$ 日売電  $(\frac{1}{2}, \frac{1}{2}, \frac{1}{2}, \frac{1}{2})$  (B) (B) (B) (927) 30w  $\left( \mathbf{F} \right)$   $\left( \mathbf{F} \right)$   $\left( \mathbf{F} \right)$ 【画 グラフ 発電◎ (■ カレンダー) (1)ランキング) 企用真◎ 5 環境貢献度 方股定 2.0、 **ALCOHOL:** 本日のデ **③「ネットワーク」をタッチします** → ● △ 「ネットワーク」画面が表示されます **全 Windows Line (2013.5.10 金) 12:37 mg** 設定 1/2 **SWINDOW ALIGN** モニターと<br>端細コニットの リーターを使用して接続 エメイン画面 (※システム容量と節電目標) 接続方法 ルーターなしで直接接続 ※液晶パックライト ヘネットワーク 用在の接触状型/整定 状態:接続中 (4)サウンド シヘ(ト) (詳細) 設定:ルーターなし もどる **Oxfy**
- ⑤ ネットワーク画面の中央の「状態: 」を確認してください(④の画面で○で囲った部分)

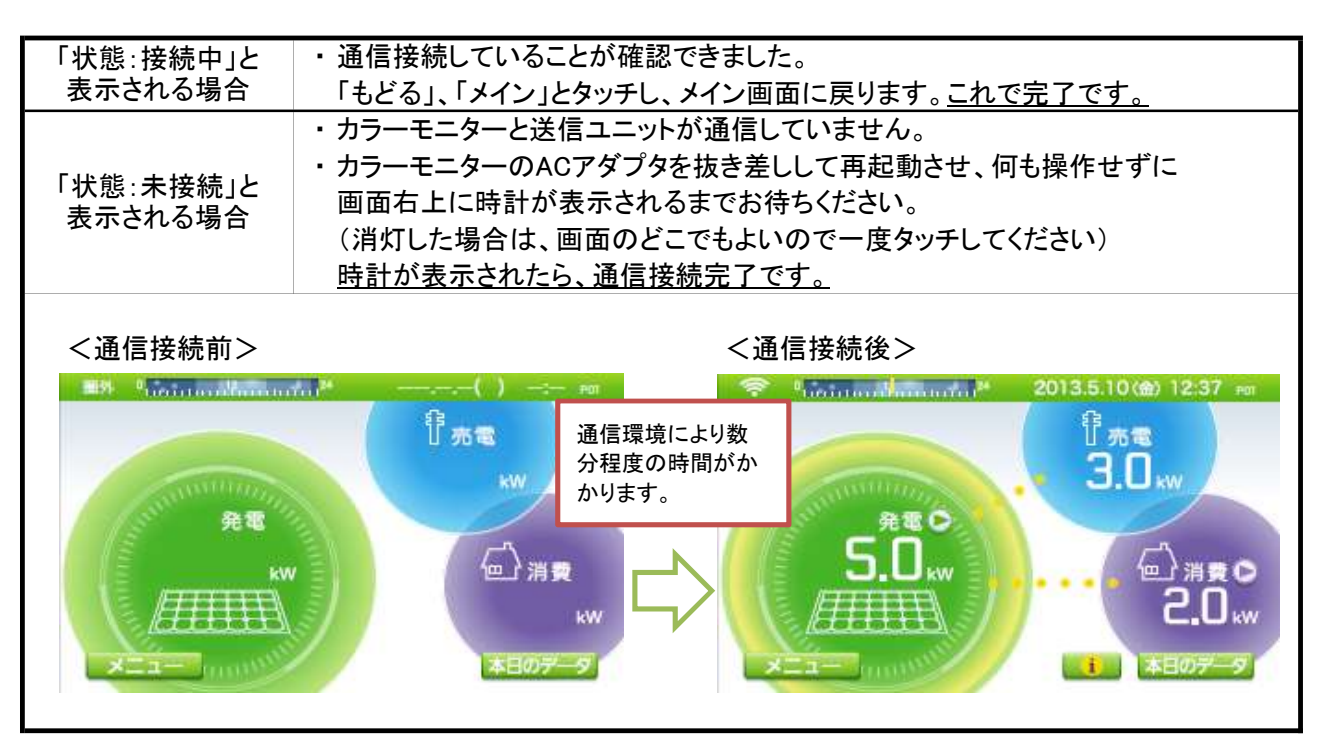

送信ユニットとカラーモニター通信接続している状態で行ってください。(確認方法は補足資料1を参照)

① 「メニュー」をタッチします ② 「設定」をタッチします

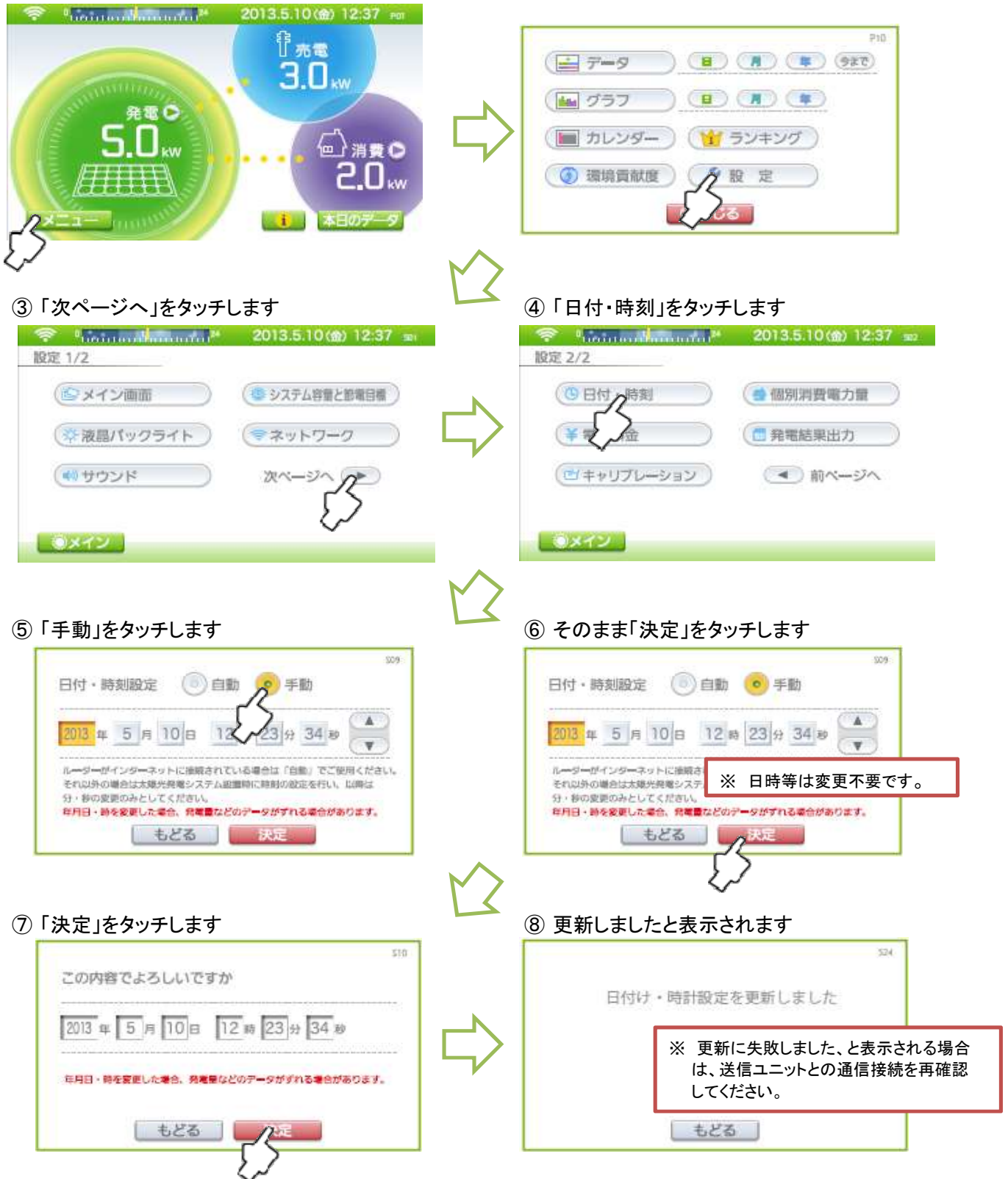

⑨ 「もどる」、「メイン」とタッチして、メイン画面に戻ります。以上で時計設定の更新は完了です。

### 補足資料3: モニターを起動した際にアップデートが開始せず、メイン画面で起動した場合、 手動でアップデートを行う

#### ①バックモード画面でバージョンを確認する。 注意:バックモード画面はサービスマンが点検・修理の際に利用するモードです。

## 指示に無い操作を行うと、正常に動作しなくなる場合が有りますので、指示通りに操作してください。

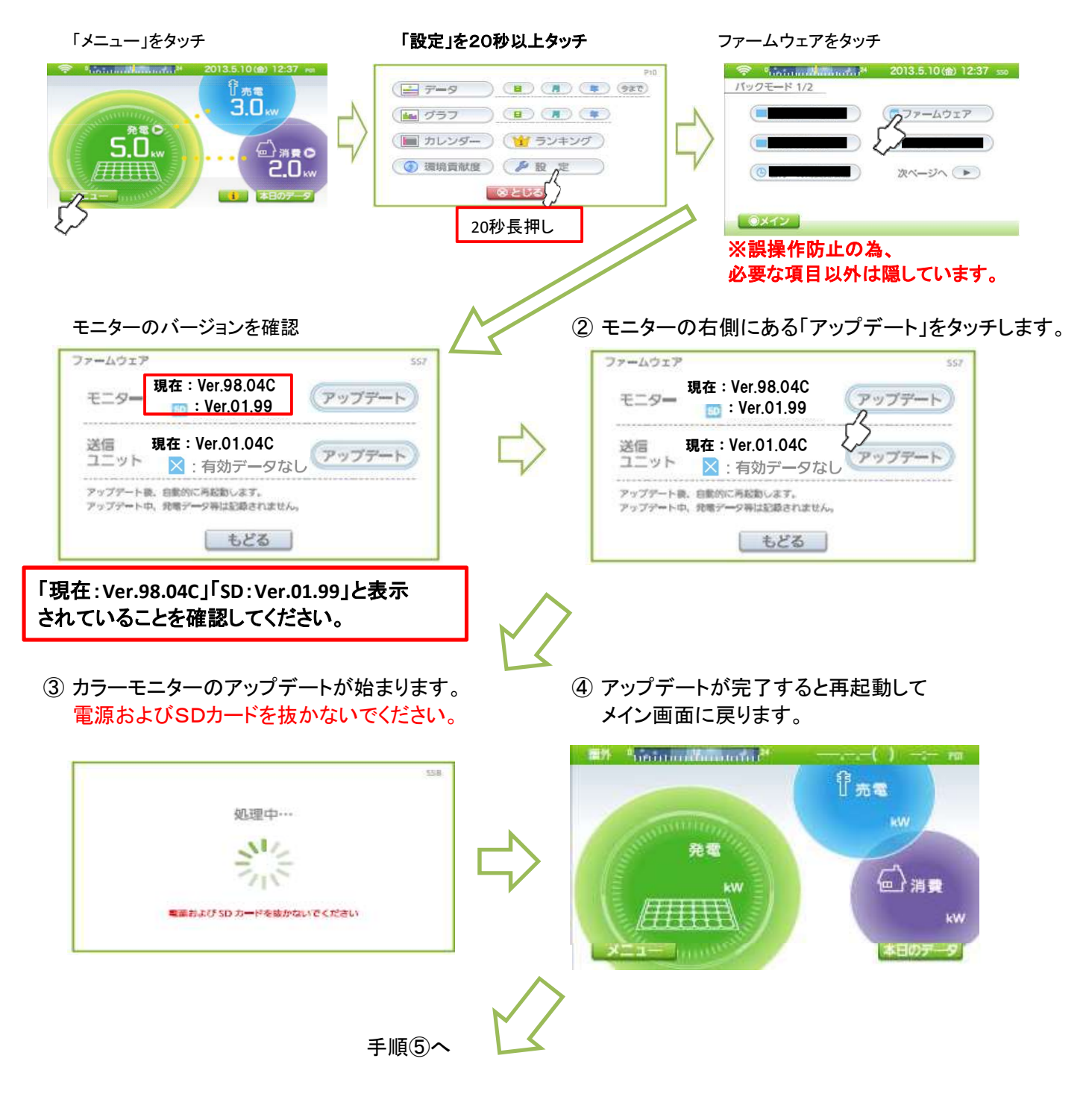

⑤バージョンの確認をします。手順①を行い、 ⑥ 本章の手順④に戻ります。(SD1を抜く) 下記画面を表示させてください。

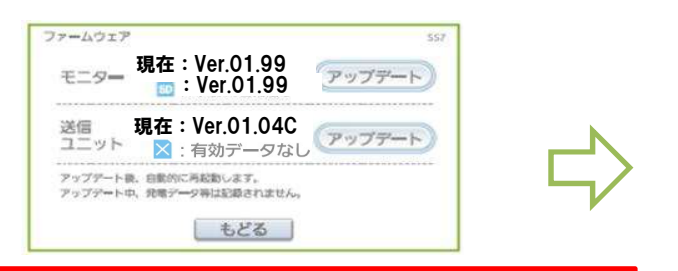

「現在:Ver.01.99」「SD:Ver.01.99」と表示されていること を確認してください。 ※バージョンの末尾にアルファベットはありません。

#### ①時計設定を手動で更新してください。

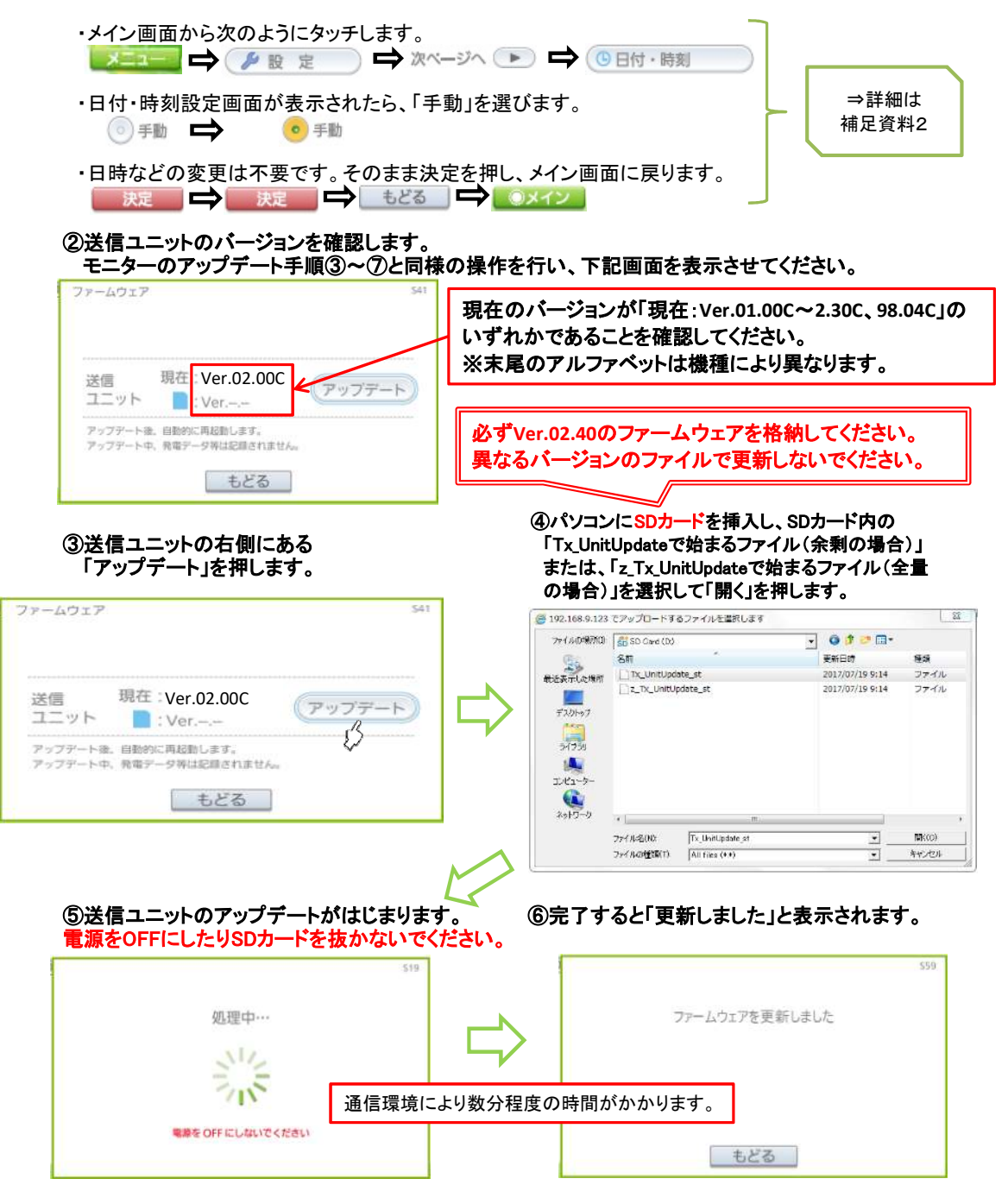

#### ⑦ブラウザを閉じます。

#### ⑧ブラウザを再度起動し、メイン画面を表示させます。

#### ⑨送信ユニットのバージョンを確認します。

カラーモニターのアップデート手順②~⑥と同様の操作を行い、下記画面を表示させてください。

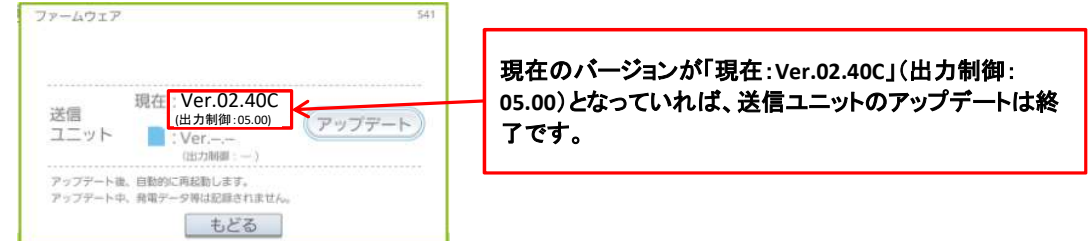

⑧「もどる」、「メイン」とタッチして、メイン画面にもどってください。

⑨パソコンからSDカードを取り出してください。

以上で、送信ユニットのアップデートが完了です。

もしお客様のパソコンを使用した場合は、 パソコンのIPアドレス設定を元に戻して下さい。